#### **SANDY SENIOR CENTER**

PRESENTS

#### **Microsoft Office 365 - WORD**

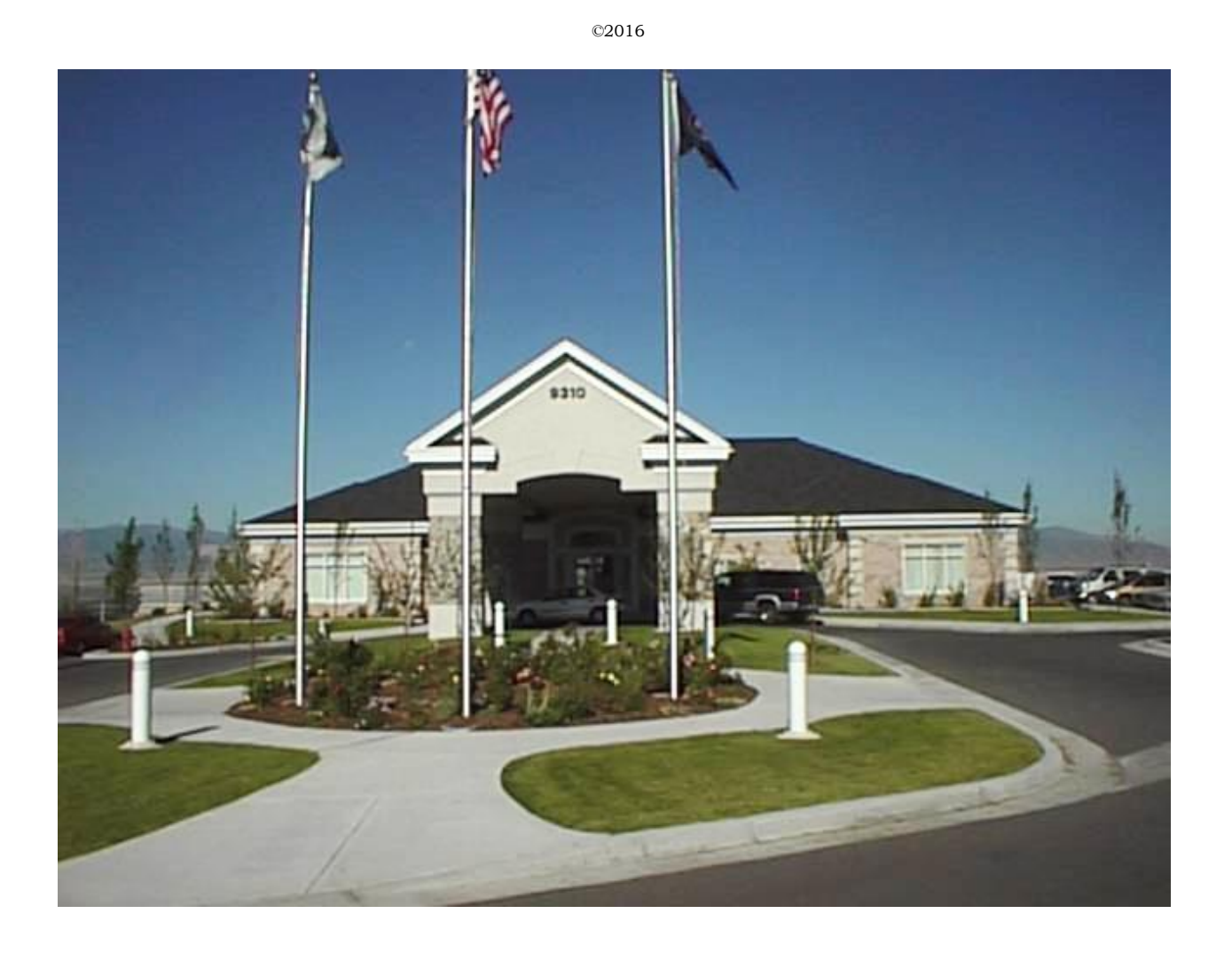

#### **Microsoft Office 365 -WORD**

**February 2017 (v1.1)**

#### Table of Contents

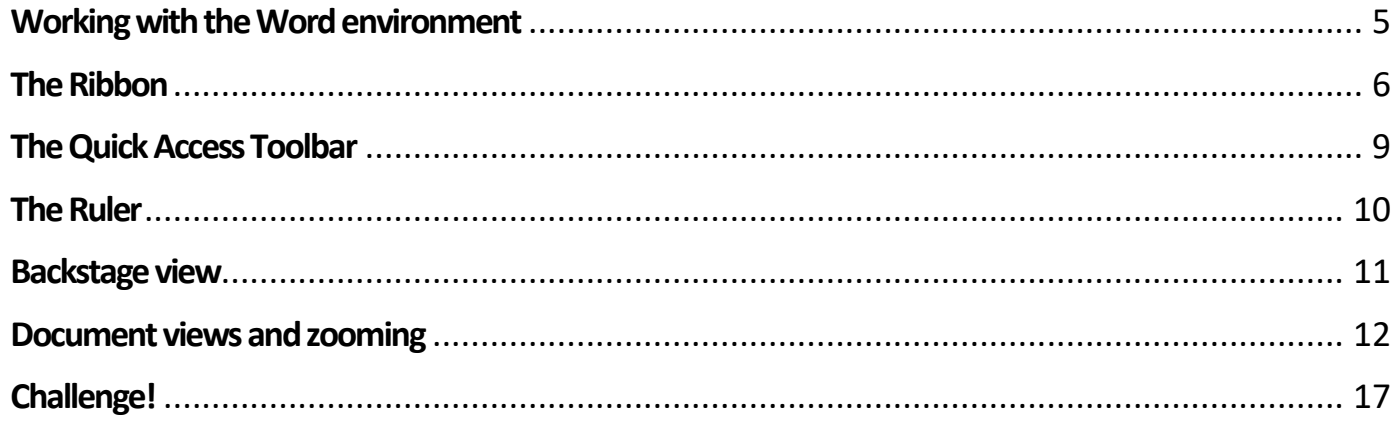

#### **Acknowledgements**

This manual was developed for the Sandy Senior Center. It contains educational content provided by the Goodwill Community Foundation® and Goodwill Industries of Eastern NC (GCFLearnFree.org). Students learners may print the manual.

Microsoft, Office 365, Microsoft Word, Microsoft Excel and PowerPoint and Windows are either registered trademarks or trademarks of Microsoft Corporation in the United States and/or other countries.

**Disclaimer**: We are not responsible for the content, nor are we endorsing any of these products. We have briefly reviewed them and believe they contain helpful and useful information.

### **Getting to know Word 2016**

**Word 2016** is similar to Word 2013 and Word 2010. If you've previously used either version, then Word 2016 should feel familiar. But if you are new to Word or have more experience with older versions, you should first take some time to become familiar with the **Word 2016 interface**.

### **The Word interface**

When you open Word for the first time, the **Start Screen** will appear. From here, you'll be able to create a **new document**, choose a **template**, and access your**recently edited documents**. From the **Start Screen**, locate and select **Blank document** to access the Word interface.

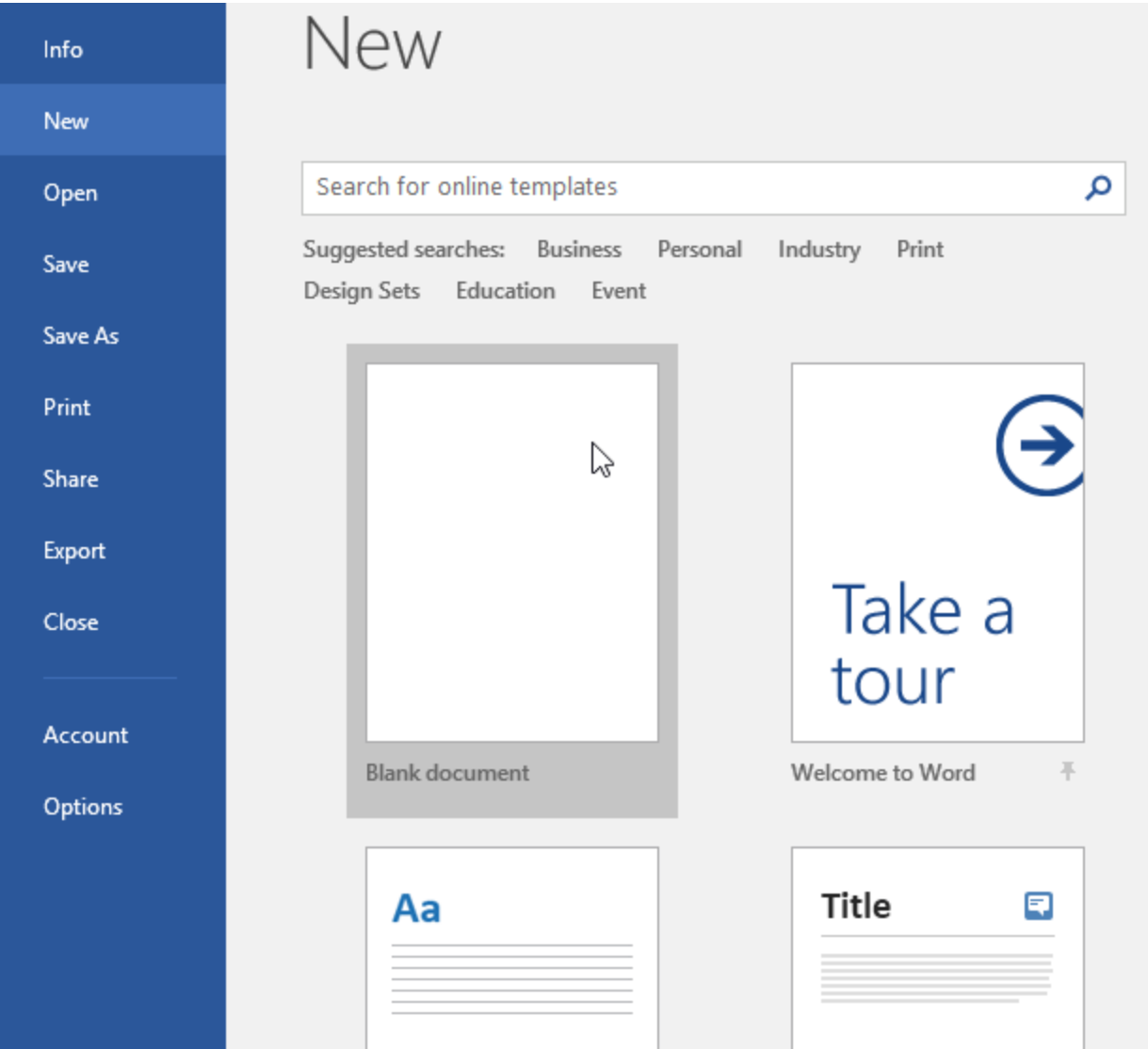

Click the buttons in the interactive below to learn more about the Word interface:

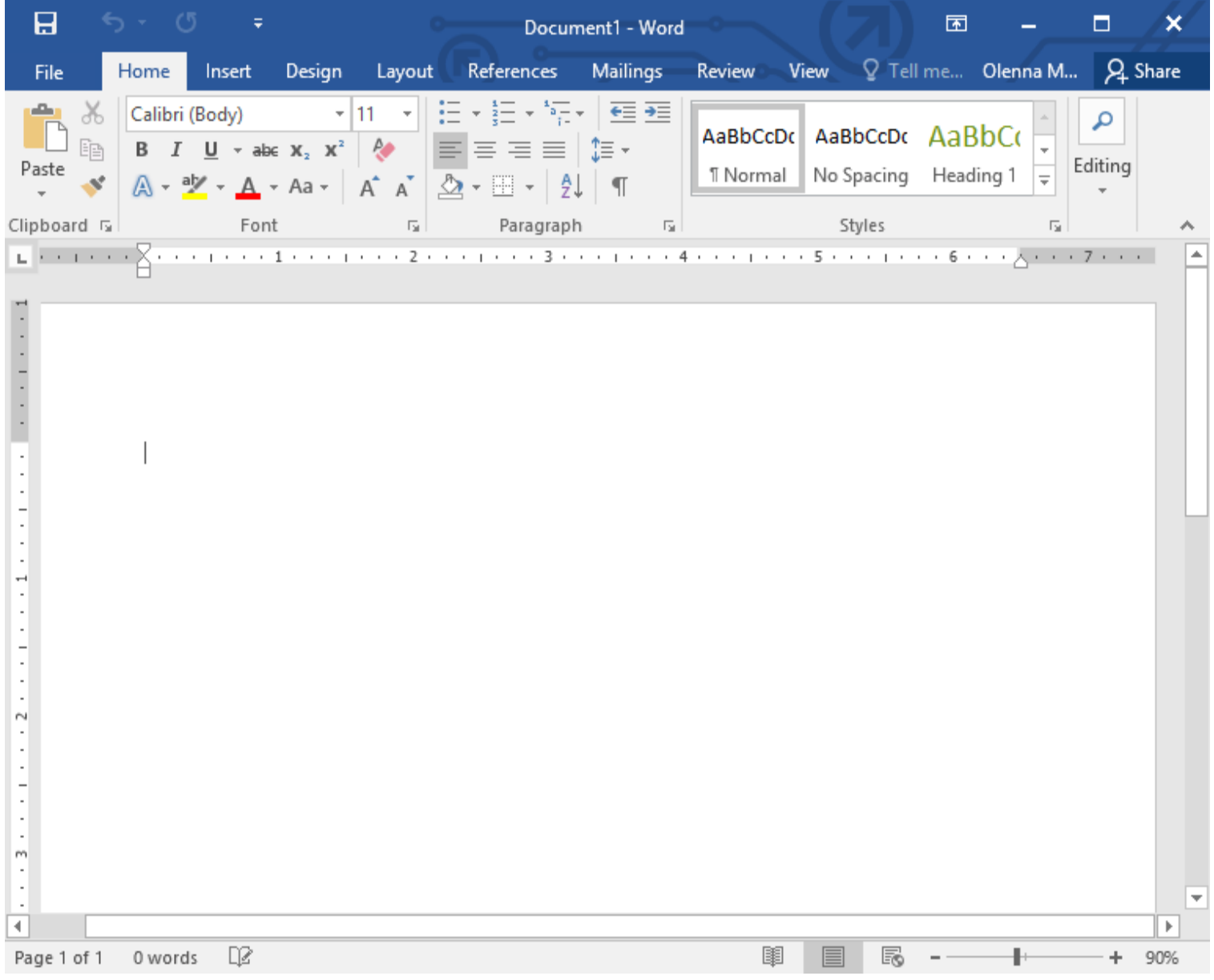

# <span id="page-4-0"></span>**Working with the Word environment**

<span id="page-5-0"></span>Like other recent versions, Word 2016 continues to use features like the **Ribbon** and the **Quick Access Toolbar**—where you will find commands to perform common tasks in Word—as well as **Backstage view**.

### **The Ribbon**

Word uses a **tabbed Ribbon system** instead of traditional menus.

The **Ribbon** contains **multiple tabs**, which you can find near the top of the Word window.

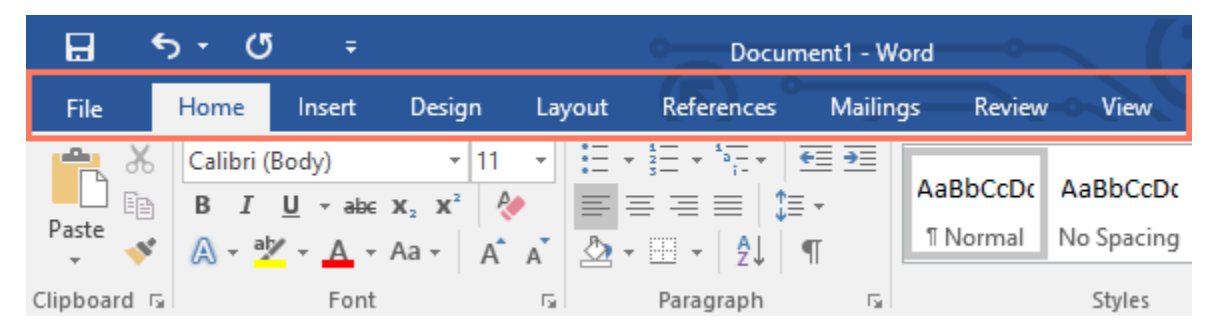

Each tab contains several **groups of related commands**. For example, the Font group on the Home tab contains commands for formatting text in your document.

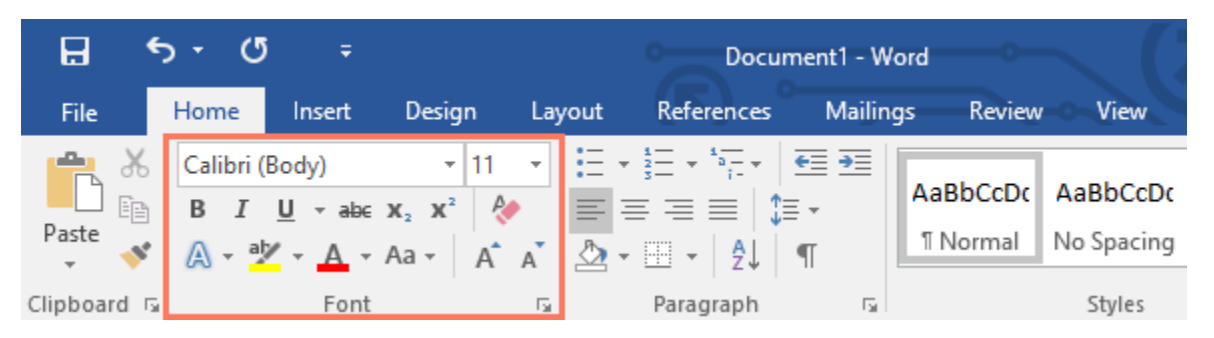

Some groups also have a **small arrow** in the bottom-right corner that you can click for even more options.

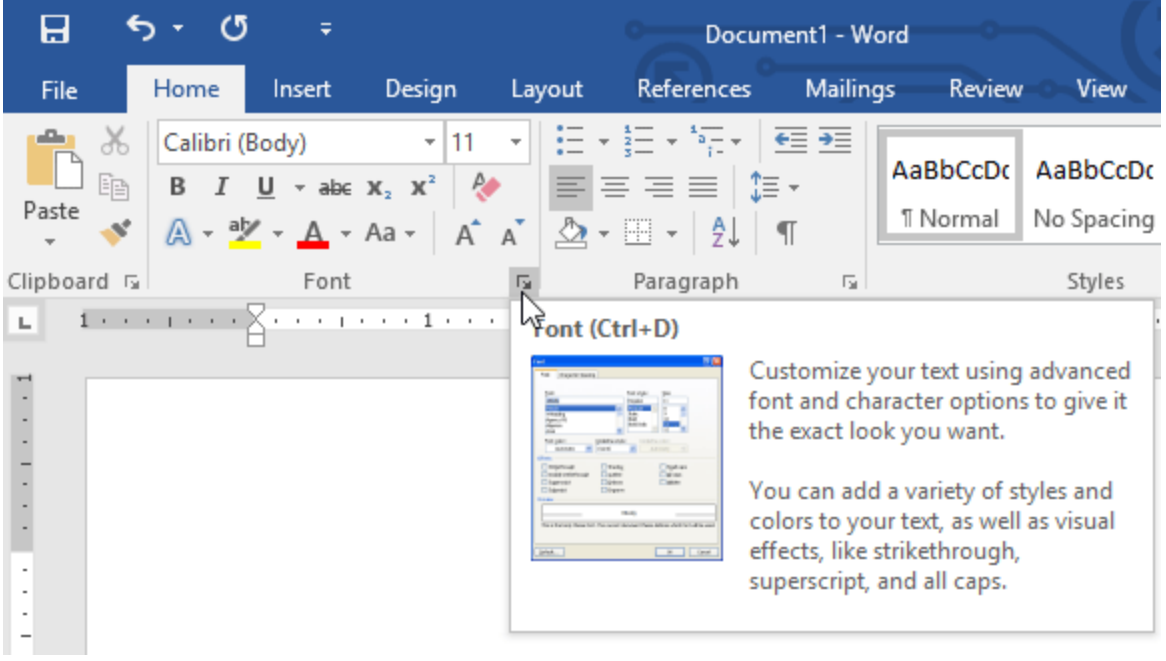

### **Showing and hiding the Ribbon**

If you find that the Ribbon takes up too much screen space, you can hide it. To do this, click the **Ribbon Display Options** arrow in the upper-right corner of the Ribbon, then select the desired option from the drop-down menu:

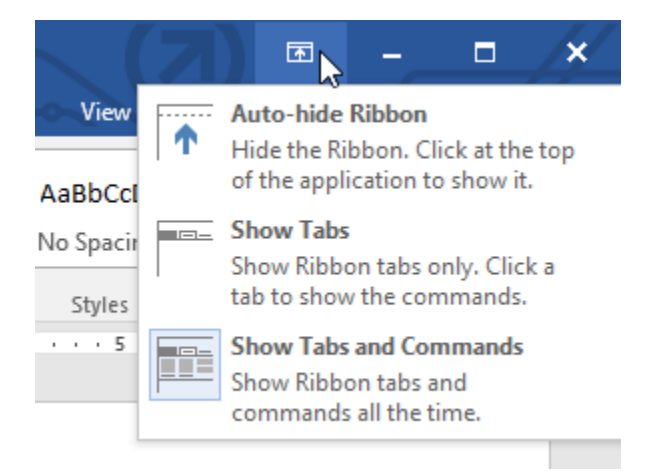

 **Auto-hide Ribbon**: Auto-hide displays your document in full-screen mode and completely hides the Ribbon from

view. To show the Ribbon, click the **Expand Ribbon** command at the top of screen.

- **Show Tabs**: This option hides all command groups when they're not in use, but tabs will remain visible. To show the Ribbon, simply click a tab.
- **Show Tabs and Commands:** This option maximizes the Ribbon. All of the tabs and commands will be visible. This option is selected by default when you open Word for the first time.

To learn how to add **custom tabs** and **commands** to the Ribbon, review our Extra on **[Customizing](http://www.gcflearnfree.org/word2013/word-2013-customizing-the-ribbon) the Ribbon**.

#### **Using the Tell me feature**

If you're having trouble finding command you want, the **Tell Me** feature can help. It works just like a regular search bar: Type what you're looking for, and a list of options will appear. You can then use the command directly from the menu without having to find it on the Ribbon.

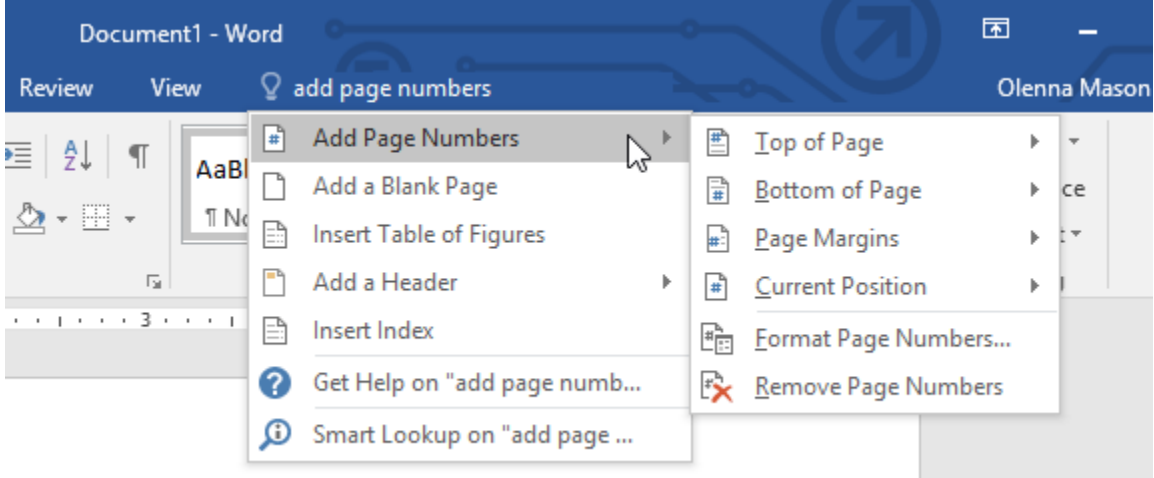

# <span id="page-8-0"></span>**The Quick Access Toolbar**

Located just above the Ribbon, the **Quick Access Toolbar** lets you access common commands no matter which tab is selected. By default, it shows the **Save**, **Undo**, and **Redo** commands, but you can add other commands depending on your needs.

#### **To add commands to the Quick Access Toolbar:**

1. Click the **drop-down arrow** to the right of the **Quick Access Toolbar**.

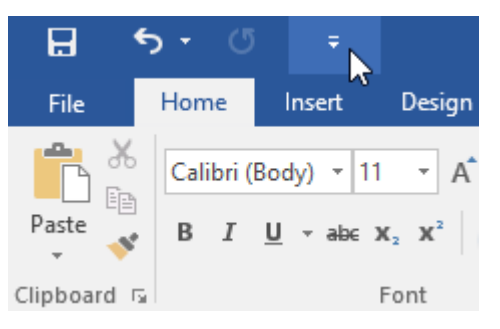

2. Select the **command** you want to add from the menu.

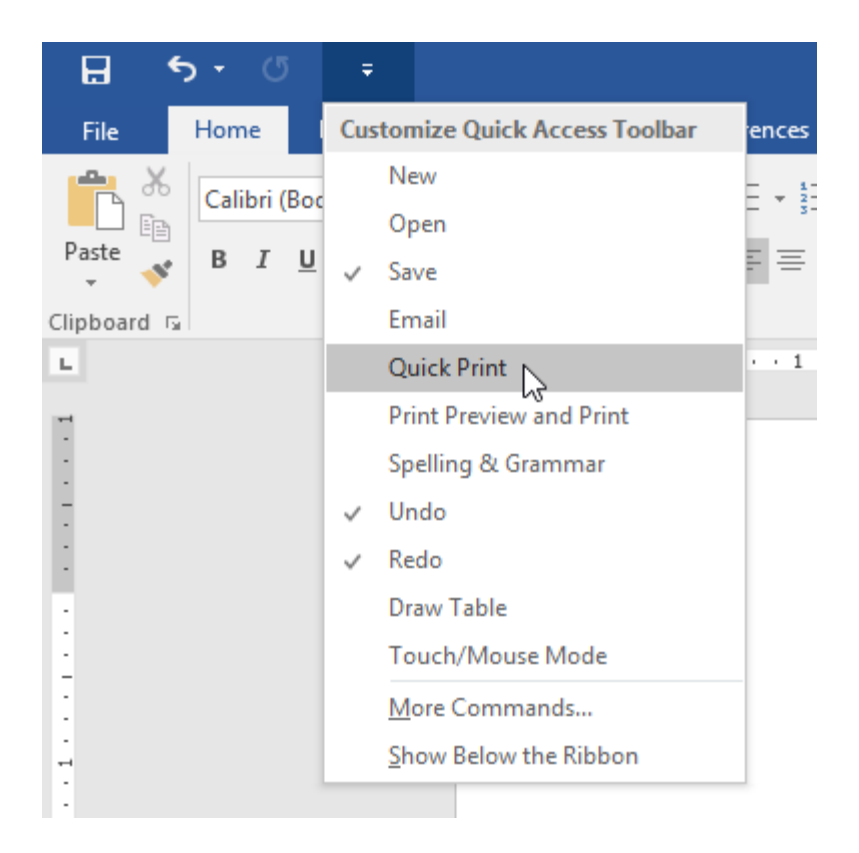

<span id="page-9-0"></span>3. The command will be **added** to the Quick Access Toolbar.

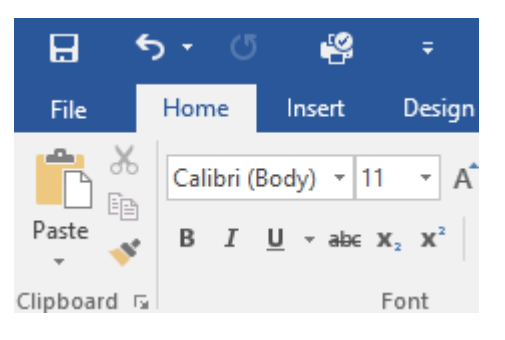

### **The Ruler**

The **Ruler** is located at the top and to the left of your document. It makes it easier to **adjust** your document with precision. If you want, you can hide the Ruler to create more screen space.

### **To show or hide the Ruler:**

1. Click the **View** tab.

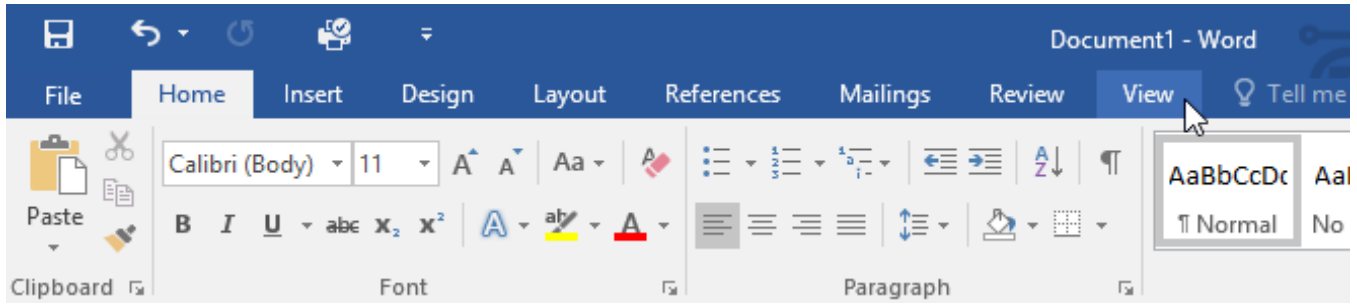

2. Click the checkbox next to **Ruler** to **show** or **hide** the Ruler.

<span id="page-10-0"></span>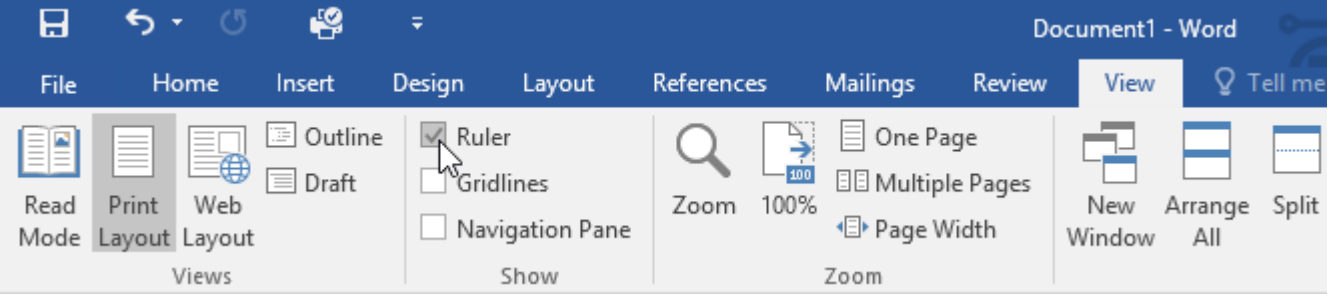

# **Backstage view**

**Backstage view** gives you various options for saving, opening a file, printing, and sharing your document. To access Backstage view, click the **File** tab on the **Ribbon**.

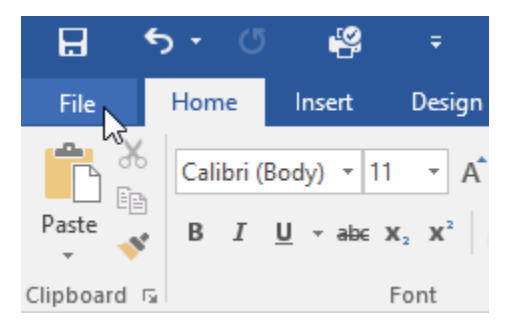

Click the buttons in the interactive below to learn more about using Backstage view.

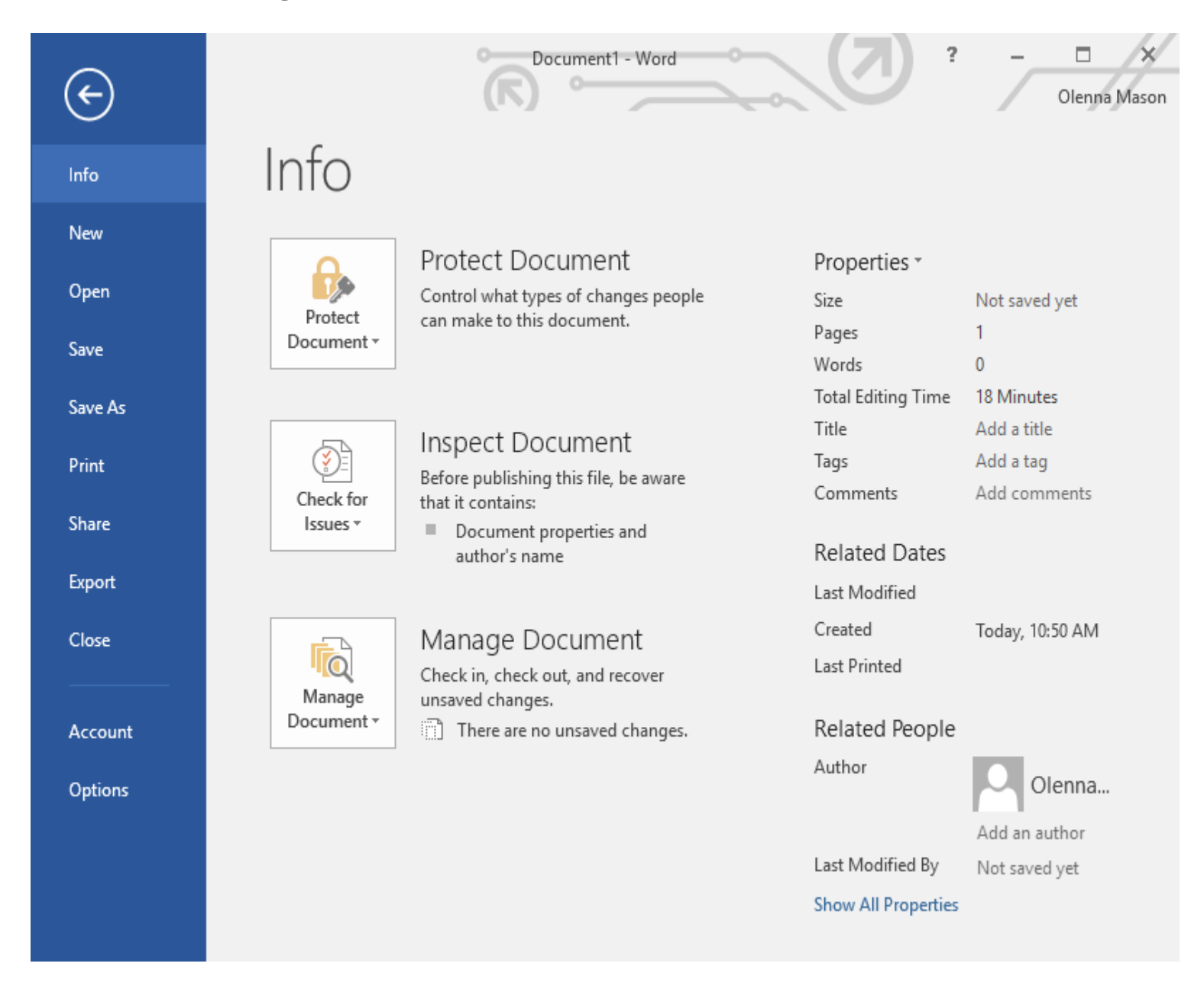

# <span id="page-11-0"></span>**Document views and zooming**

Word has a variety of viewing options that change how your document is displayed. You can choose to view your document in **Read Mode**, **Print Layout**, or **Web Layout**. These views can be useful for various tasks, especially if you're planning to **print** the document. You can also **zoom in and out** to make your document easier to read.

### **Switching document views**

Switching between different document views is easy. Just locate and select the desired **document view command** in the bottom-right corner of the Word window.

 **Read Mode**: This view opens the document to a full screen. This view is great for reading large amounts of text or simply reviewing your work.

without whom the SR would not have been able to solicit and select the excellent writers that have graced their pages during these past decades. For the last seventy-six years, the office of the SR has housed only five, with the most recent editor, George Core, beginning his run in 1973. Andrew Nelson Lytle, one of the South's more distinguished (and underappreciated) men of letters, edited the Sewanee Review twice in his career, once in 1942 to 44 and then again from 1961 to 1973. During his tenure as editor, Lytle helped to resurrect the magazine from academic stagnation, financial straits and a dwindling readership while presenting some of the twentieth century's finest critics, writers and poets.

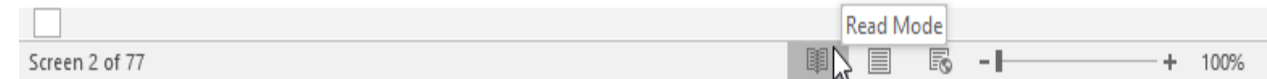

 **Print Layout**: This is the default document view in Word. It shows what the document will look like on the printed page.

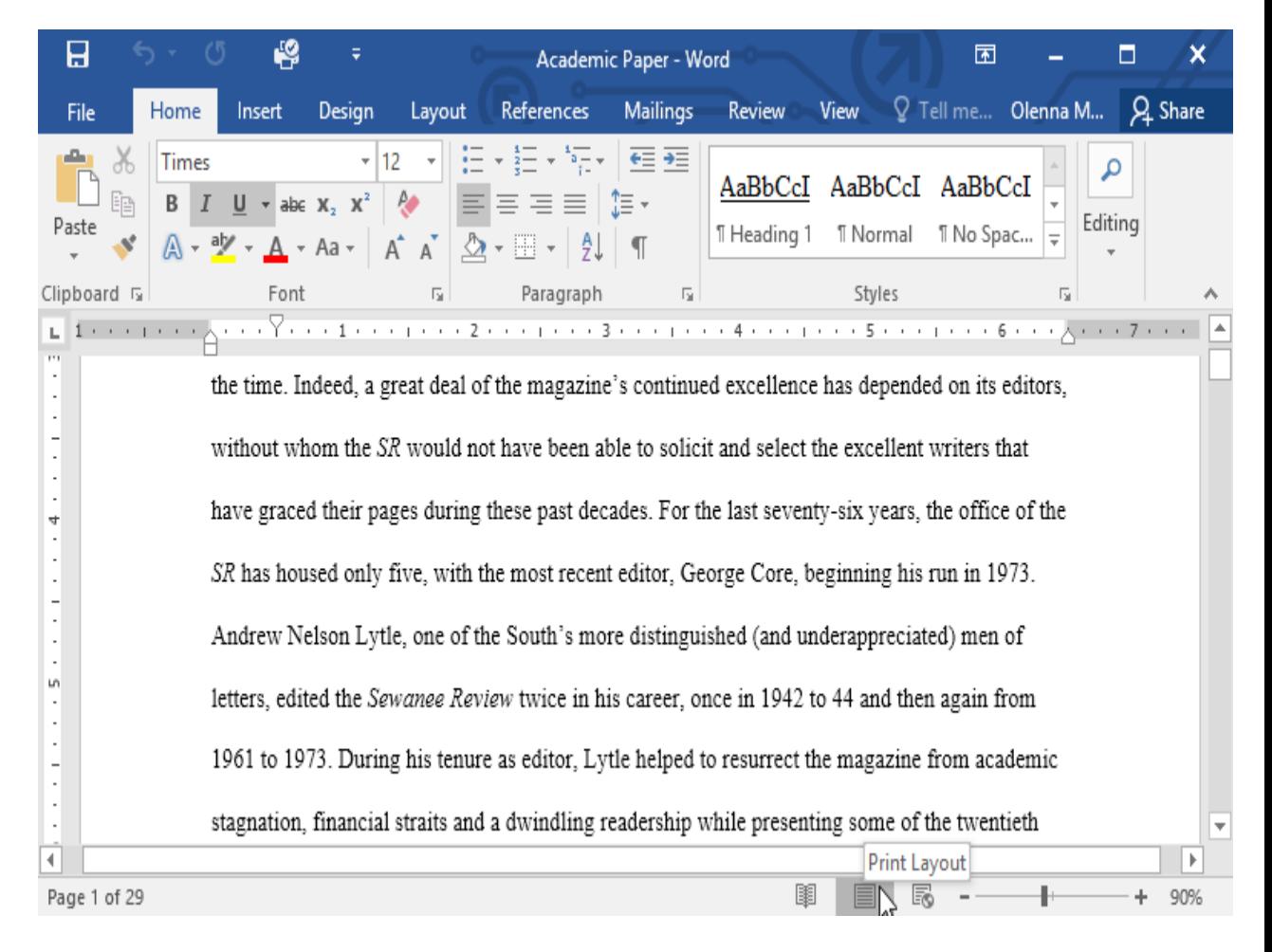

 **Web Layout**: This view displays the document as a webpage, which can be helpful if you're using Word to publish content online.

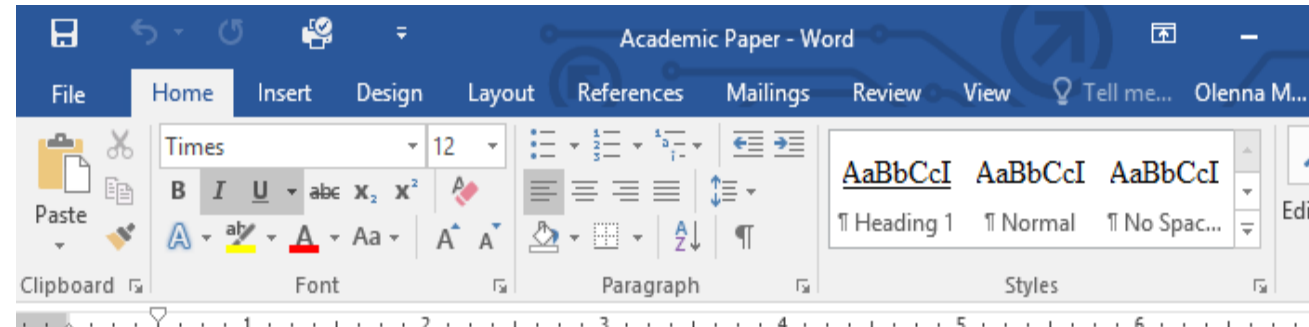

Sewanee Review. Founded in 1892, the Sewanee Review (SR) has never missed an issue, distinguishing: the oldest continuously published quarterly review in the United States. For its first half-century, the magazine existed as a general journal of the Humanities, featuring articles on literature, art, politics, and South. In the early 1940s its focus became purely literary, and the SR now regularly publishes superb es literary criticism, fiction, poetry and, of course, reviews of current books. This shift in tone was facilitat expressly by the editors of the time. Indeed, a great deal of the magazine's continued excellence has depended on its editors, without whom the SR would not have been able to solicit and select the exceller writers that have graced their pages during these past decades. For the last seventy-six wears the office of Web Layout 圍

### **Zooming in and out**

To zoom in or out, click and drag the **zoom control slider**in the bottomright corner of the Word window. You can also select the **+** or **- commands** to zoom in or out by smaller increments. The number next to the slider displays the current **zoom percentage**, also called the **zoom level**.

rs of the time. Indeed, a great deal of the magazine's

ed on its editors, without whom the SR would not have

excellent writers that have graced their pages during Zoom In 飀 120%

# **Challenge!**

- <span id="page-16-0"></span>1. Open **Word 2016**, and create a **blank document**.
- 2. Change the **Ribbon Display Options** to **Show Tabs**.
- 3. Using **Customize Quick Access Toolbar**, add **New**, **Quick Print**, and **Spelling & Grammar.**
- 4. In the **Tell me bar**, type **Shape** and press **Enter**.
- 5. Choose a shape from the menu, and double-click somewhere on your document.
- 6. Show the **Ruler** if it is not already visible.
- 7. **Zoom** the document to 120%.
- 8. Change the **Document view** to **Web Layout**.
- 9. When you're finished, your document should look something like this:

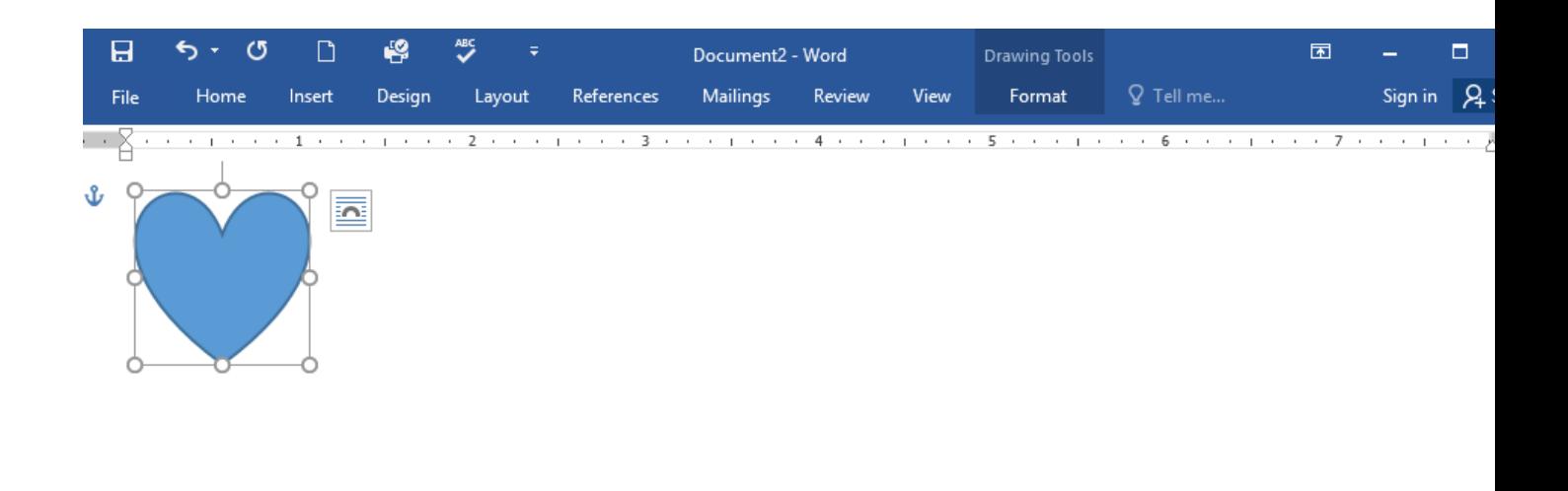

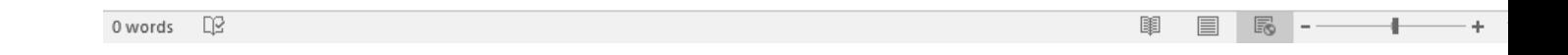

10. Change the **Ribbon Display Options** back to **Show Tabs and Commands**, and change the **Document View** back to **Print Layout**.